Dok.-Nr.: 1036124

DATEV-Serviceinformation Anleitung Letzte Aktualisierung: 10.02.2024

**Relevant für:** DATEV Mittelstand Faktura mit Rechnungswesen DATEV Mittelstand Faktura mit Rechnungswesen compact Kanzlei-Rechnungswesen Rechnungswesen Rechnungswesen compact Rechnungswesen kommunal

# Mandantenbestände sichern und einspielen in DATEV-Rechnungswesen-Programme

### **Inhaltsverzeichnis**

1 Über dieses Dokument

- 2 Vorgehen
	- 2.1 Mandantenbestand sichern
	- 2.2 Mandantenbestand aus Sicherung einspielen
- 3 Weitere Informationen

## $\overline{\mathbf{h}}$

#### **Komplettsicherung aller Mandanten**

Die Funktion Sichern ist für einzelne Mandantenbestände gedacht.

Wenn Sie eine Komplettsicherung aller Mandantenbestände erstellen wollen, lesen Sie hier:

- Leitfaden zur Datensicherung (Dok.-Nr. 1013210)
- Komplette Sicherung aller relevanten DATEV-Dateien erstellen (Dok.-Nr. 1080090)

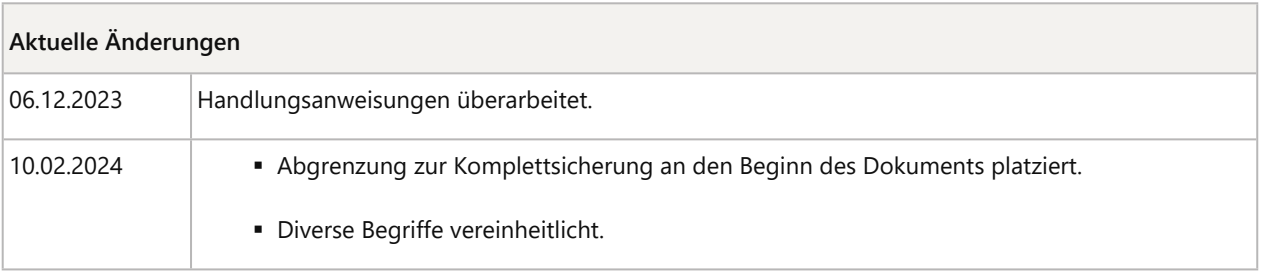

# 1 Über dieses Dokument

In diesem Dokument erfahren Sie:

- Wie Sie mit dem Programm Bestandsdienste Rechnungswesen einen Mandantenbestand aus Ihrem DATEV-Rechnungswesen-Programm sichern.
- Wie Sie mit dem Programm Bestandsdienste Rechnungswesen eine Sicherung in Ihr DATEV-Rechnungswesen-Programm einspielen.
- Wie Sie mit dem Programm Bestandsdienste Rechnungswesen einen Mandantenbestand aus Ihrem DATEV-Rechnungswesen-Programm mit einem anderen Steuerberater oder einem selbstbuchenden Unternehmen ohne das Rechenzentrum austauschen können.

Die Sicherungsdatei eines Mandantenbestands hat die Dateinamen-Erweiterung \*.dvsdRW.

## 2 Vorgehen

## 2.1 Mandantenbestand sichern

# **卷 Klick-Tutorial**

Um zu erfahren, wie Sie Mandantendaten in der Buchführung sichern, können Sie auch das Klick-Tutorial verwenden.

Das Klick-Tutorial führt Sie Schritt für Schritt mit grafischer Unterstützung zur Lösung.

Klick-Tutorial starten

## **Mandantenbestand sichern**

### **Vorgehen:**

**1** Im DATEV Arbeitsplatz das Programm Bestandsdienste Rechnungswesen über die Zusatzbereiche Programm öffnen oder Programmsuche öffnen.

Wenn der Zusatzbereich nicht angezeigt wird: Im Menü Ansicht | Programmsuche oder Ansicht | Programm öffnen wählen.

- **2** Im Programm Bestandsdienste Rechnungswesen im Menü: Bestand | Bestands-Manager | Mandant wählen.
- **3** Im Arbeitsblatt Mandant einen oder mehrere Mandantenbestände markieren, auf die Schaltfläche Basisfunktionen klicken und Sichern wählen.
- **4** Um den Umfang der Sicherung festzulegen:

Im Fenster Mandant sichern die Kontrollkästchen zu den jeweiligen Bereichen aktivieren.

Im Bereich Finanzbuchführung können Sie über die Listen ab und bis einzelne Wirtschaftsjahre für die Sicherung wählen. Die Daten der Anlagenbuchführung und der Kostenrechnung können Sie nur komplett für alle vorhandenen Jahre sichern.

**5** In der Liste Sicherung erstellen für Rechnungswesen einstellen, für welche Programmversion Sie die Sicherung erstellen möchten.

Sie können die aktuelle Version oder die Vorversion wählen.

- **6** Auf die Schaltfläche Sichern klicken.
- **7** Im Fenster Ordner suchen das Sicherungsverzeichnis wählen.
- **8** Entscheiden, ob Sie die Sicherung mit einem Passwort schützen möchten.
	- **Sicherung mit Passwort: Das Passwort in den Feldern Passwort und Passwort bestätigen** erfassen.

Bewahren Sie das Passwort sorgfältig auf. Ohne das Passwort können Sie die Sicherung nicht einspielen. DATEV kann das Passwort nicht rekonstruieren.

- **E** Sicherung ohne Passwort: Das Kontrollkästchen Mit Passwort-Verschlüsselung deaktivieren.
- **9** Auf OK klicken.
- **10** In der Programm-Meldung #REW00468: Auf OK klicken.

Die Sicherung wird erstellt.

### 2.2 Mandantenbestand aus Sicherung einspielen

# **Klick-Tutorial**

Um zu erfahren, wie Sie eine Bestandssicherung von Buchführungsdaten einspielen, können Sie auch das Klick-Tutorial verwenden.

Das Klick-Tutorial führt Sie Schritt für Schritt mit grafischer Unterstützung zur Lösung.

Klick-Tutorial starten

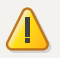

**Achtung**

**Vorhandene Wirtschaftsjahre werden überschrieben**

Beachten Sie beim folgenden Vorgehen, dass beim Einspielen der Sicherung vorhandene Wirtschaftsjahre mit den Wirtschaftsjahren aus der Sicherung überschrieben werden!

## $\sqrt{N}$

#### **Achtung**

**Möglicher Datenverlust bei Nutzung von Auftragswesen oder Dokumentenablage (Ablage nach Geschäftspartnern) in Mittelstand Faktura mit Rechnungswesen-Programm**

Wenn Sie als Anwender von DATEV Mittelstand Faktura mit Rechnungswesen-Programm das Auftragswesen nutzen oder Dokumente nach Geschäftspartnern ablegen, kann es beim Einspielen des höchsten Wirtschaftsjahres zu Datenverlusten kommen. Weitere Informationen finden Sie hier: Rechnungswesen-Bestand in DATEV Mittelstand einspielen (Auftragswesen/Dokumentenablage wird verwendet) (Dok.-Nr. 1007445)

Wie Sie Daten mit Ihrem Steuerberater austauschen können, lesen Sie hier: Möglichkeiten für den Datenaustausch der Buchführung zwischen Kanzlei und Unternehmen (Dok.-Nr. 1036272)

#### **Beraternummer/Mandantennummer beim Einspielen der Sicherung ändern**

Wenn Sie die Sicherung auf eine abweichende Beraternummer oder Mandantennummer einspielen wollen, lesen sie hier:

▪ Einspielen unter abweichendem Berater/Mandant (Dok.-Nr. 1008454)

## **Mandantenbestand aus Sicherung einspielen**

### **Vorgehen:**

Ħ

**1**

Im DATEV Arbeitsplatz das Programm Bestandsdienste Rechnungswesen über die Zusatzbereiche Programm öffnen oder Programmsuche öffnen.

Wenn der Zusatzbereich nicht angezeigt wird: Im Menü Ansicht | Programmsuche oder Ansicht | Programm öffnen wählen.

- **2** Im Programm Bestandsdienste Rechnungswesen im Menü: Bestand | Bestands-Manager | Mandant wählen.
- **3** Im Arbeitsblatt Mandant auf die Schaltfläche Basisfunktion klicken und Einspielen wählen.
- **4** Im Fenster Mandanten einspielen Verzeichnis als Quellverzeichnis wählen, in dem die Sicherung gespeichert ist.

# **Hinweis zu verschiedenen Programmversionen** Ħ Es ist möglich, eine Sicherung aus einer niedrigeren Programmversion in eine höhere Programmversion einzuspielen. Wenn die Sicherung mit einer höheren Programmversion erstellt wurde kann die Sicherung für eine niedrigere Programmversion erstellt werden. Weitere Informationen: Meldung "Sicherung wurde mit neuerer Version erstellt" beim Einspielen einer Bestandssicherung (Dok.-Nr. 1000550) In Feld Verfügbare Sicherungen die Sicherung markieren, die eingespielt werden soll. **6** Wenn vorhanden, das Passwort der Sicherung erfassen. **7** Auf die Schaltfläche Einspielen klicken. **8** Den gewünschten Datenumfang zum Einspielen wählen. Sie können einzelne Wirtschaftsjahre der Finanzbuchführung zum Einspielen wählen. Die Daten der Anlagenbuchführung und Kostenrechnung können Sie **nicht** jahresweise einspielen. Sie können sie nur komplett mit allen Jahren einspielen.

**9** Auf die Schaltfläche Einspielen klicken.

Die Sicherung des Mandantenbestands wird eingespielt.

## 3 Weitere Informationen

- Sichern und Einspielen von Mandantenbeständen und Stammdaten (Dok.-Nr. 1036591)
- Alle oder einzelne Wirtschaftsjahre von Mandantenbeständen zum Rechnungswesen am PC löschen (Dok.-Nr. 9222394).

## Schlagwörter:

**5**

Bestandsdienste Rechnungswesen, Buchführung, Jahresabschluss

# Kontextbezogene Links

## Andere Nutzer sahen auch:

▪ Komplette Sicherung aller relevanten DATEV-Dateien erstellen

- Mandantendaten aus dem DATEV-Rechenzentrum holen
- Buchführungsdaten im DATEV-Format exportieren
- Mandantenbestände zum Rechnungswesen sichern
- Bestand in Kanzlei-Rechnungswesen unter anderem Ordnungsbegriff speichern

Copyright © DATEV eG